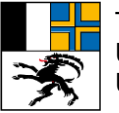

Tiefbauamt Graubünden Uffizi da construcziun bassa dal Grischun Ufficio tecnico dei Grigioni

# Manuale d'uso IH-APP

**Manutenzione TNM da parte dei comuni**

Edizione 2024 Versione 1.1

## **Impressum**

#### **Autori / gruppo di lavoro**

Stefan Kaufmann Sentieri Grigioni<br>
Paul Müller Sentieri Grigioni

Peter Oberholzer Ufficio tecnico dei Grigioni Sentieri Grigioni

Rico Frischknecht vico group

#### **Editore**

Ufficio tecnico dei Grigioni Loëstrasse 14 CH- 7000 Coira

© Ufficio tecnico dei Grigioni La riproduzione è autorizzata, tranne per scopi commerciali, indicando la fonte.

#### Indice

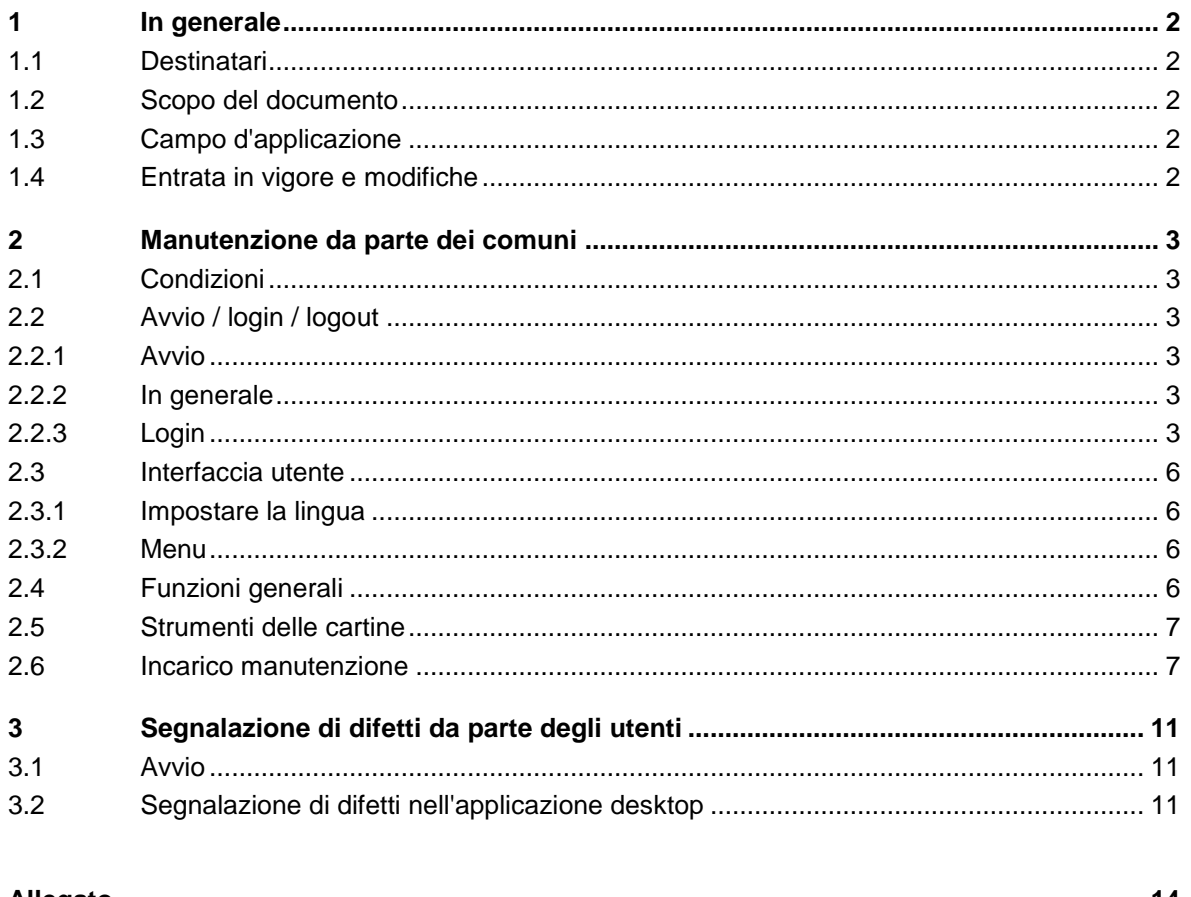

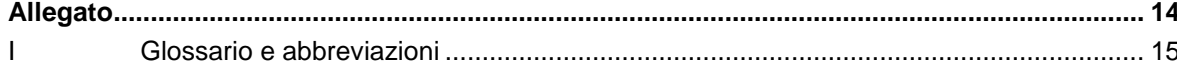

## <span id="page-3-0"></span>**1 In generale**

## <span id="page-3-1"></span>**1.1 Destinatari**

Il manuale d'uso «Manutenzione traffico non motorizzato» è destinato agli utenti che si occupano della manutenzione dei percorsi per il traffico non motorizzato.

Il manuale presuppone che gli utenti siano abili nell'utilizzo del PC.

## <span id="page-3-2"></span>**1.2 Scopo del documento**

Il presente manuale d'uso funge da istruzione per l'uso dell'applicazione relativa alla manutenzione (IH-APP). Non contiene un'introduzione agli argomenti tecnici del settore relativo alla manutenzione del traffico non motorizzato.

## <span id="page-3-3"></span>**1.3 Campo d'applicazione**

La presente edizione si basa sulla versione dell'applicazione 01.02.2024 16:07.

## <span id="page-3-4"></span>**1.4 Entrata in vigore e modifiche**

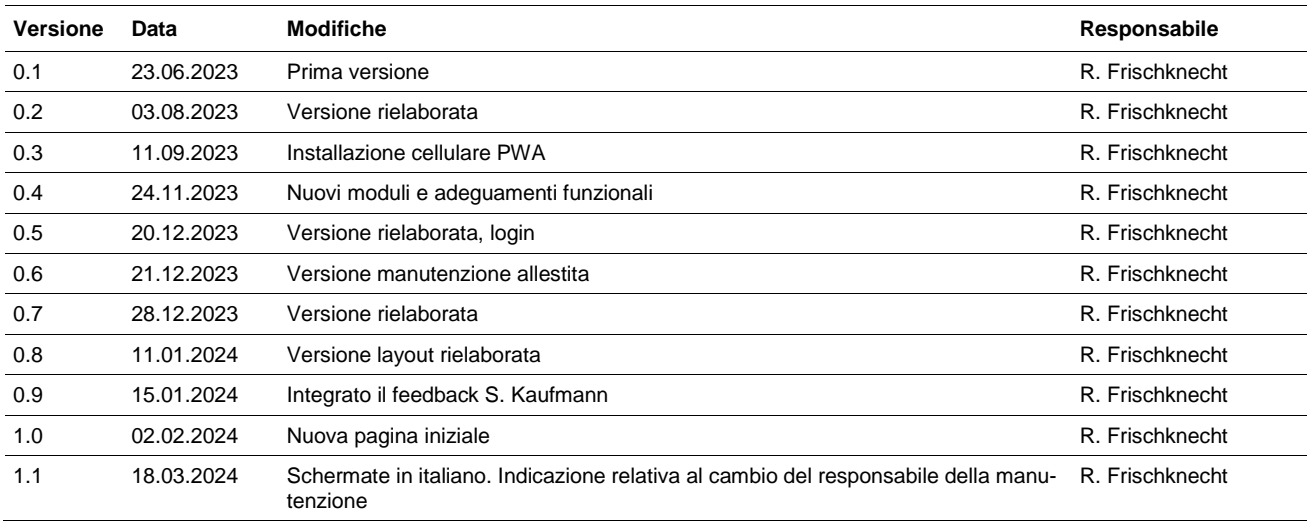

## <span id="page-4-0"></span>**2 Manutenzione da parte dei comuni**

## <span id="page-4-1"></span>**2.1 Condizioni**

L'applicazione relativa alla manutenzione funziona quale applicazione basata su browser. Non è necessaria un'installazione specifica per l'applicazione relativa alla manutenzione. È possibile utilizzare PC o notebook comunemente in commercio.

#### **Browser supportati**

In linea di massima vengono supportati tutti i browser comuni (ad es. Edge, Firefox oppure Chrome).

#### **Risoluzione dello schermo**

Per lavorare in modo ottimale con l'applicazione, lo schermo dovrebbe avere una risoluzione minima di **1280 x 1024 pixel**.

## <span id="page-4-2"></span>**2.2 Avvio / login / logout**

#### <span id="page-4-3"></span>**2.2.1 Avvio**

L'applicazione specifica viene avviata tramite l'URL https://wegmangel.gr.ch/login.

La segnalazione di difetti da parte degli utenti avviene tramite l'URL https://wegmangel.gr.ch.

#### <span id="page-4-4"></span>**2.2.2 In generale**

Durante il login con nome utente e password il programma crea anche un token di sicurezza (chiave elettronica per il controllo dell'accesso). Il periodo di validità del token di sicurezza è limitato. Se il token di sicurezza è scaduto, è necessario procedere nuovamente al login (per ottenere un nuovo token valido).

#### <span id="page-4-5"></span>**2.2.3 Login**

L'utente deve essere già registrato nel sistema con un indirizzo e-mail, affinché l'accesso possa essere verificato.

La password deve contenere almeno 8 caratteri. Deve contenere lettere minuscole e maiuscole, numeri e caratteri speciali. Devono essere soddisfatte almeno tre delle condizioni elencate.

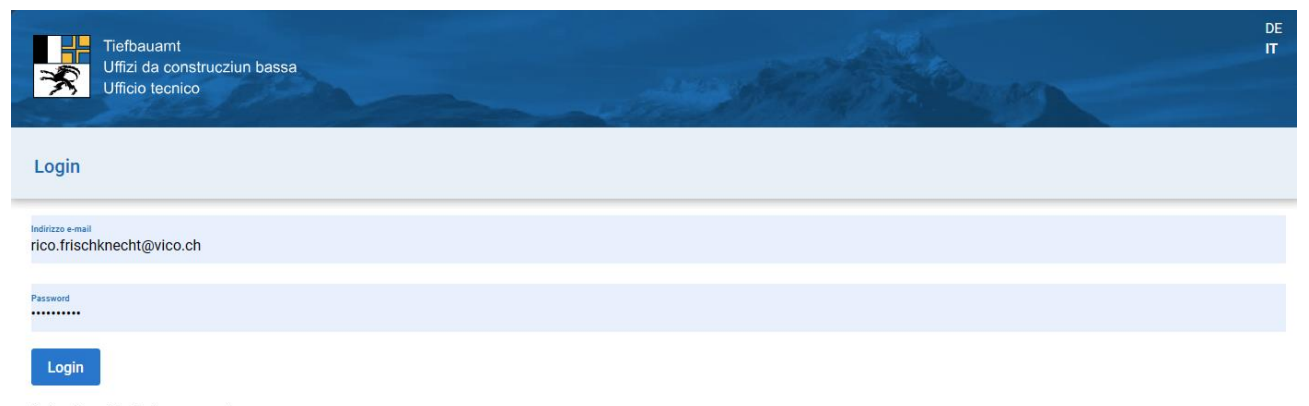

Se ha dimenticato la password -> Password dimenticata?

#### **Password dimenticata**

Cliccando su *-> Password dimenticata*? è possibile richiedere una nuova password che può poi essere modificata

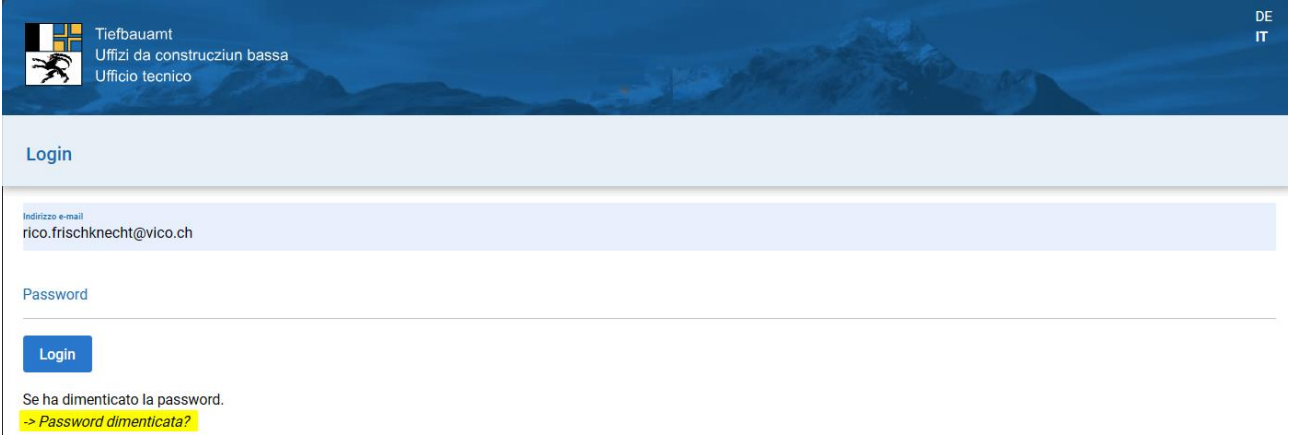

Inserimento dell'indirizzo e-mail registrato nel sistema. Cliccare su «Non sono un robot» nel campo di selezione e quindi sul tasto «Reimposta password». Riceverete un'e-mail che vi inviterà a creare una nuova password tramite il link indicato.

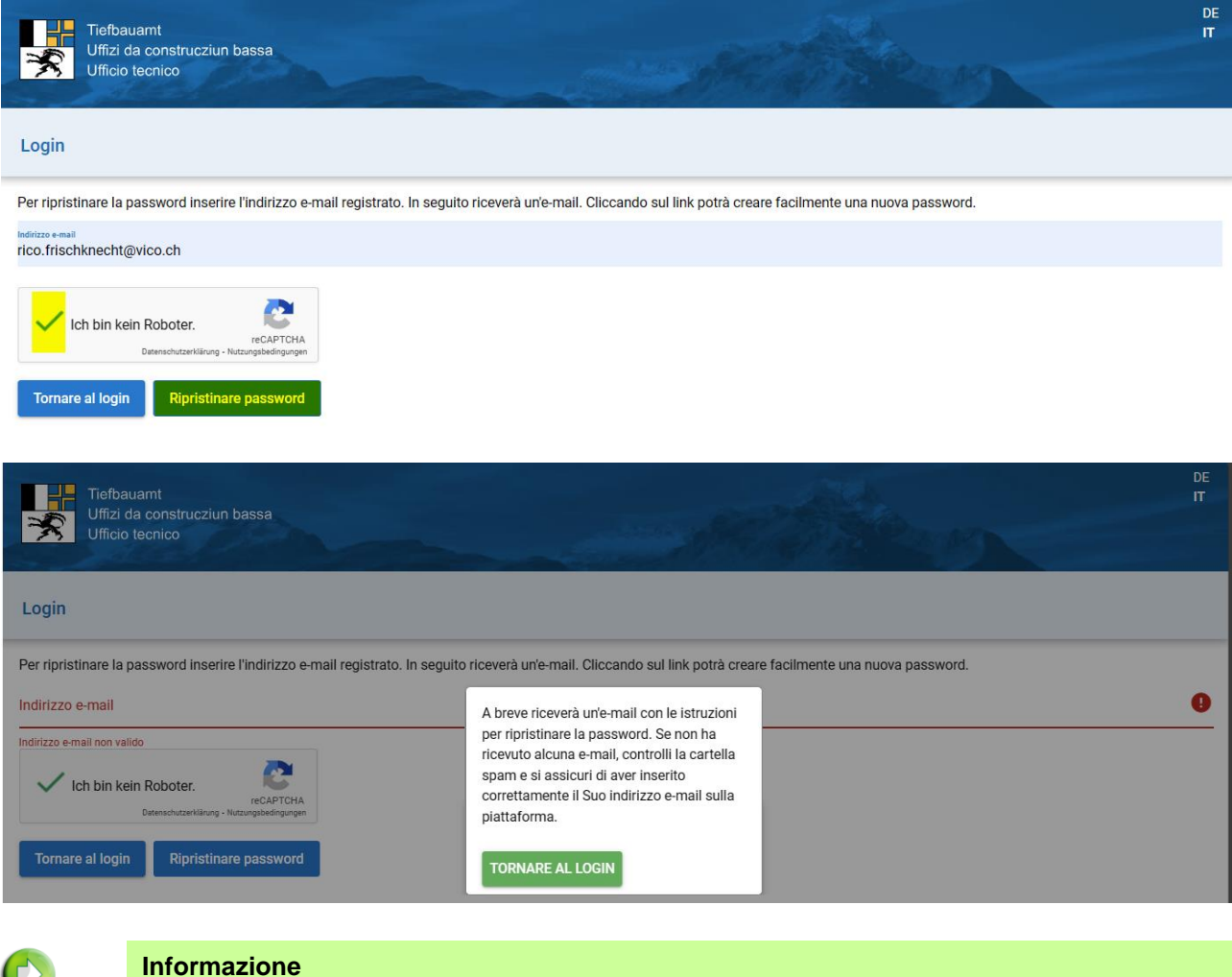

Se non ricevete alcuna e-mail, controllare la cartella spam.

Cliccare sul link contenuto nell'e-mail.

 $\boldsymbol{\Theta}$ 

#### Manutenzione TNM da parte dei comuni **Manutenzione TNM da parte dei comuni**

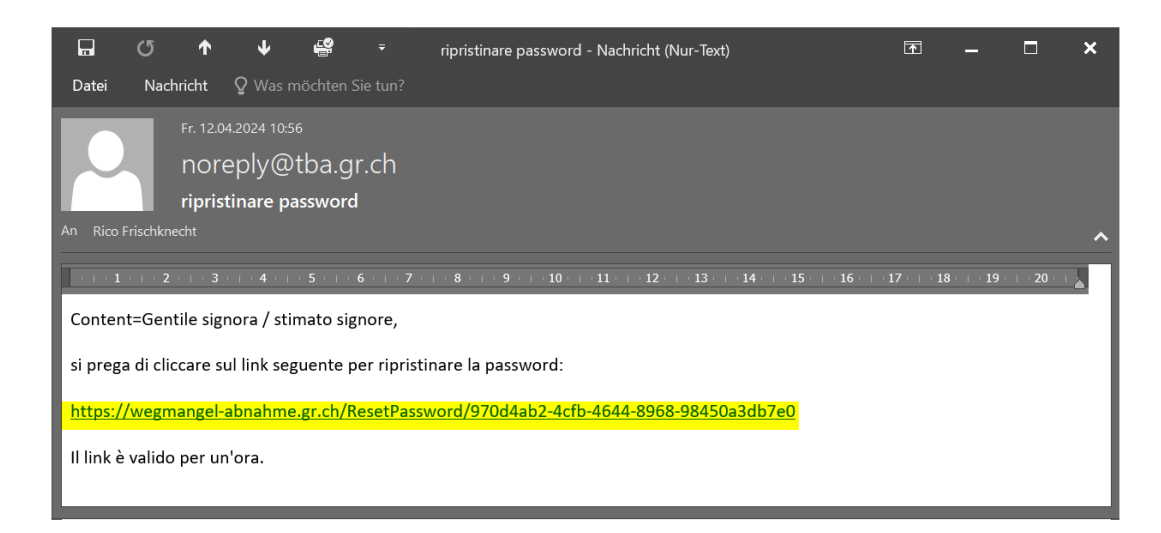

#### Creare e salvare la nuova password.

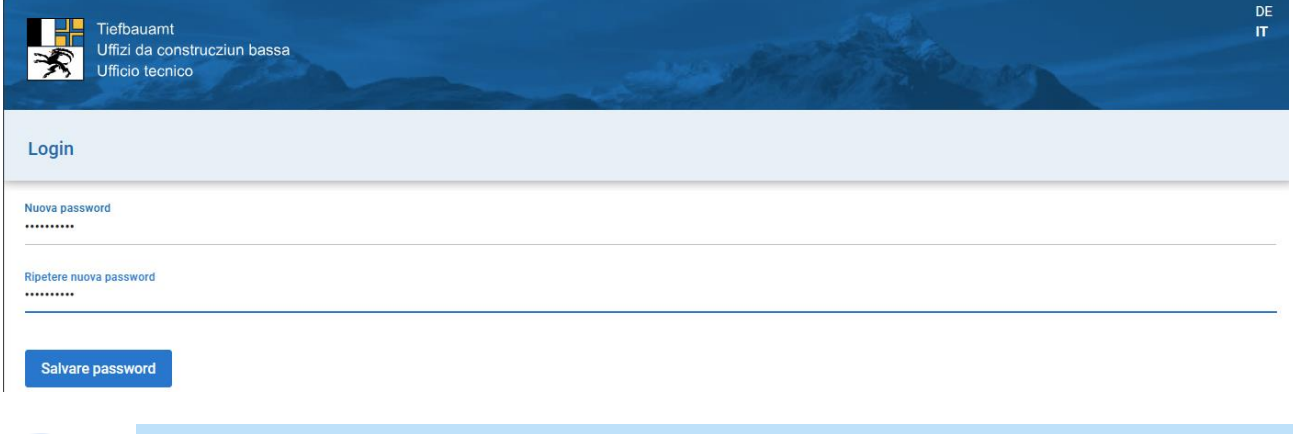

#### **Indicazione**

La password deve contenere almeno 8 caratteri e deve comprendere lettere minuscole e maiuscole, numeri e caratteri speciali. Devono essere soddisfatte almeno tre delle condizioni elencate.

#### **Logout**

Per eseguire il logout dall'applicazione, cliccare sul nome utente nel menu e poi cliccare su "Logout".

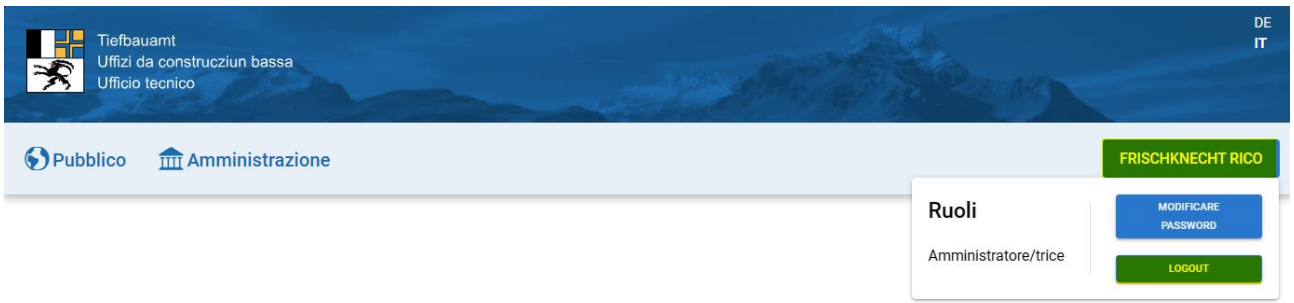

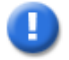

#### **Indicazione**

Se in un comune la responsabilità per la manutenzione passa a un'altra persona, ciò deve essere comunicato al responsabile per la manutenzione (Sentieri Grigioni).

## <span id="page-7-0"></span>**2.3 Interfaccia utente**

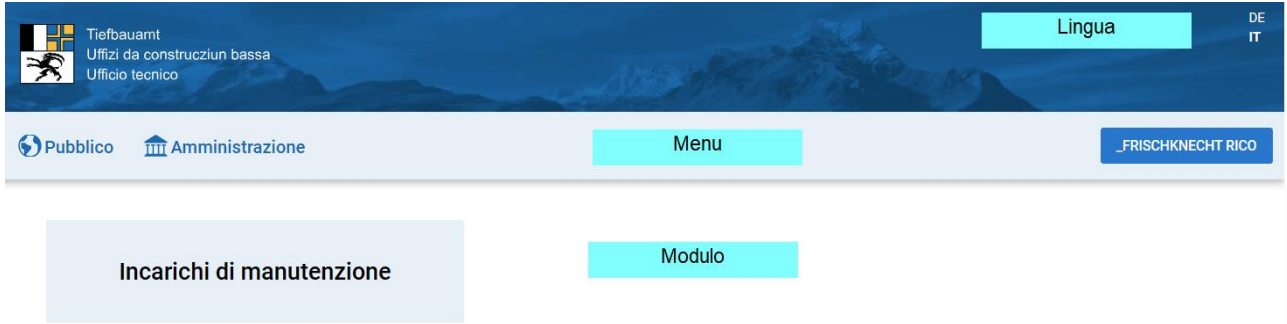

### <span id="page-7-1"></span>**2.3.1 Impostare la lingua**

**T** Selezionare la lingua desiderata: DE (tedesco) oppure IT (italiano).

#### <span id="page-7-2"></span>**2.3.2 Menu**

#### Pubblico

DE

Pagina dove gli utenti possono segnalare i difetti-> *vedi capitolo 3 [Segnalazione di difetti da parte degli utenti](#page-12-0)*.

#### **TITT** Amministrazione

Al menu «Amministrazione» sono elencati tutti i moduli necessari. A seconda dell'autorizzazione vengono visualizzati i moduli corrispondenti.

**\_FRISCHKNECHT RICO** 

Mostra gli utenti che hanno eseguito il login. Cliccare qui per eseguire il logout

## <span id="page-7-3"></span>**2.4 Funzioni generali**

Di seguito vengono spiegate le funzioni del programma e delle cartine.

Il **programma** dispone delle **funzioni** seguenti:

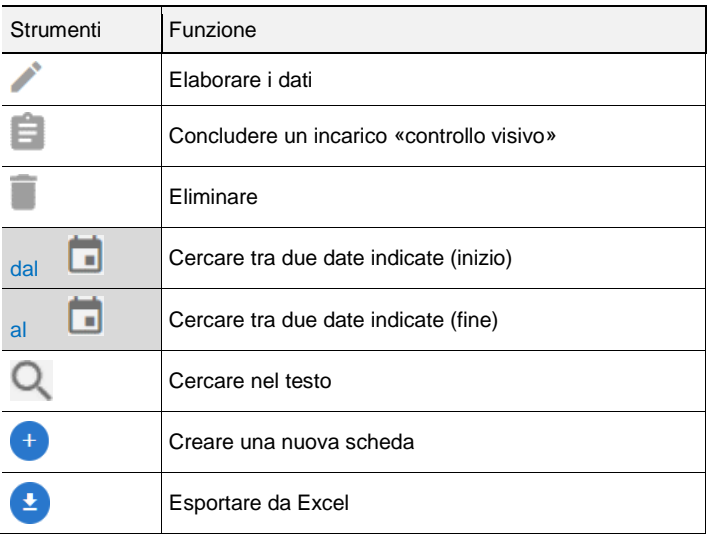

## <span id="page-8-0"></span>**2.5 Strumenti delle cartine**

Per la gestione delle **cartine** sono disponibili gli **strumenti** seguenti:

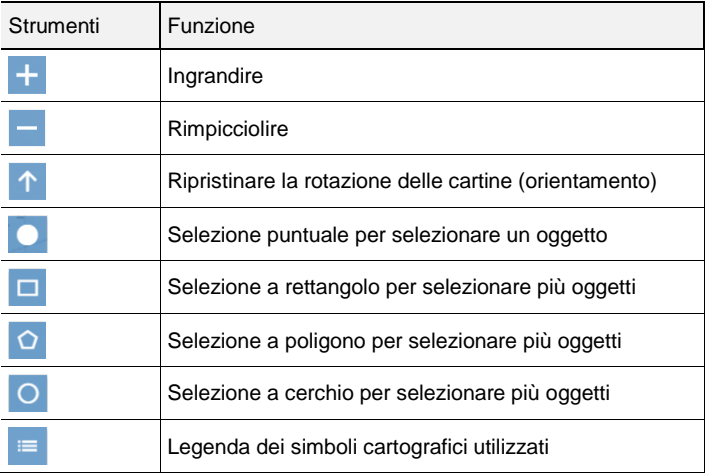

## <span id="page-8-1"></span>**2.6 Incarico manutenzione**

Il responsabile della manutenzione del comune riceve un'e-mail che segnala la presenza di difetti da eliminare. Attraverso il modulo «**Incarichi manutenzione**» è possibile richiamare l'incarico.

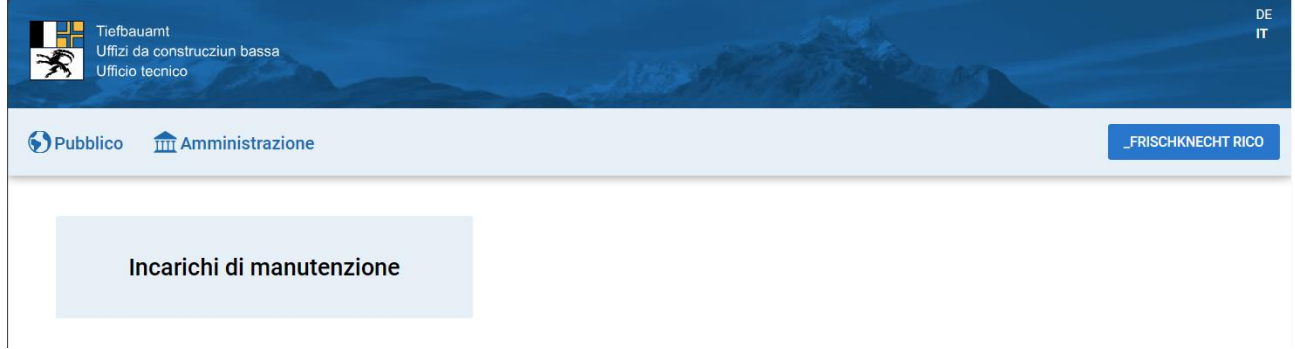

Viene visualizzato l'elenco degli incarichi.

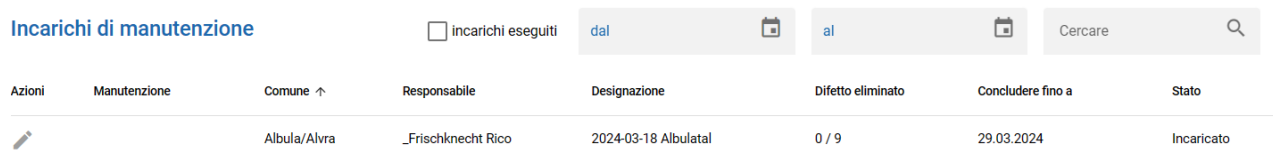

Il responsabile della manutenzione deve «**accettare**» l'incarico. In questo modo il responsabile per la manutenzione riceve la notifica che l'incarico è stato accettato.

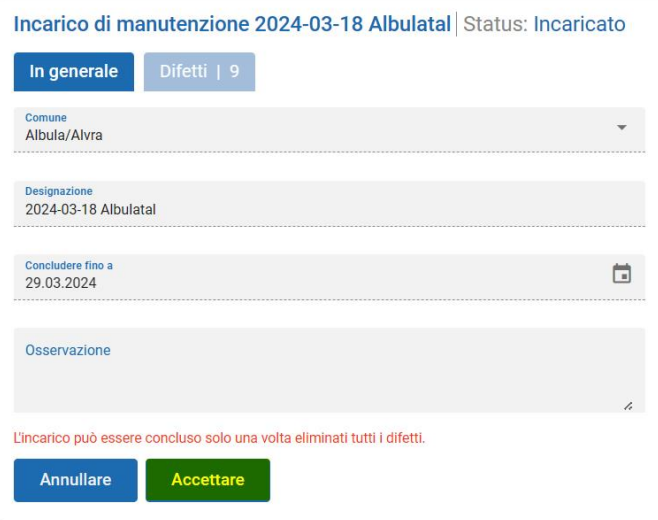

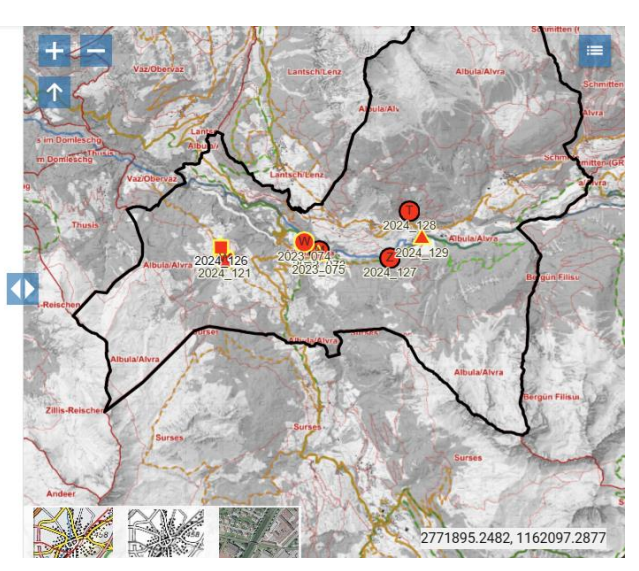

#### Lo stato cambia su "Eseguito".

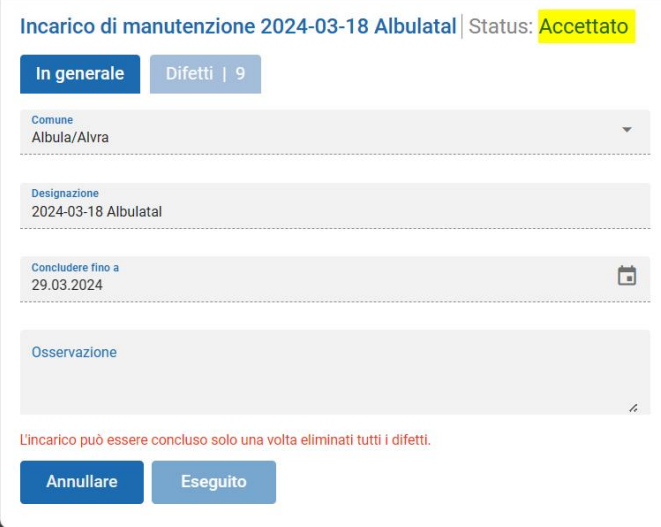

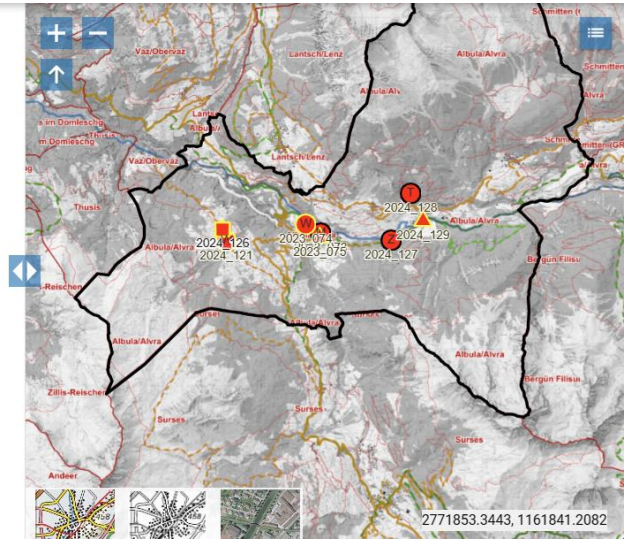

I difetti segnalati vengono visualizzati in un elenco sulla cartina. È anche possibile vedere in merito a quale tipo di oggetto è stato segnalato il difetto, ad es. sentiero, ubicazione di cartelli indicatori, pannello informativo od opera edilizia.

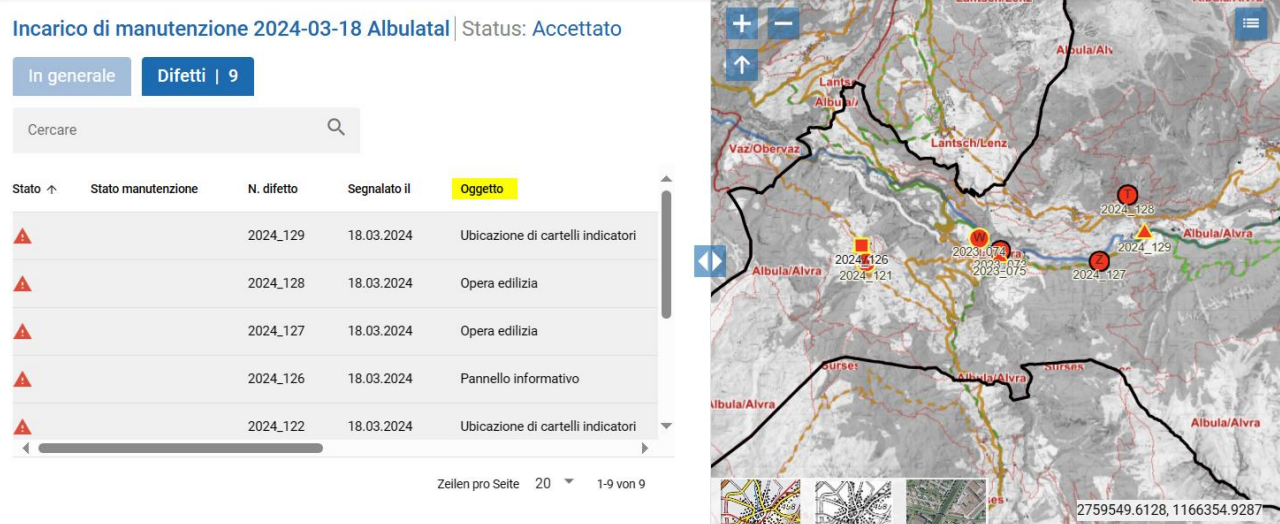

È possibile visualizzare le informazioni dettagliate relative al difetto segnalato. È possibile specificare lo stato della manutenzione per ogni difetto.

È possibile selezionare i seguenti stati:

- Difetto eliminato
- Impossibile eliminare il difetto
- Eliminazione del difetto prevista
- Ulteriori accertamenti necessari

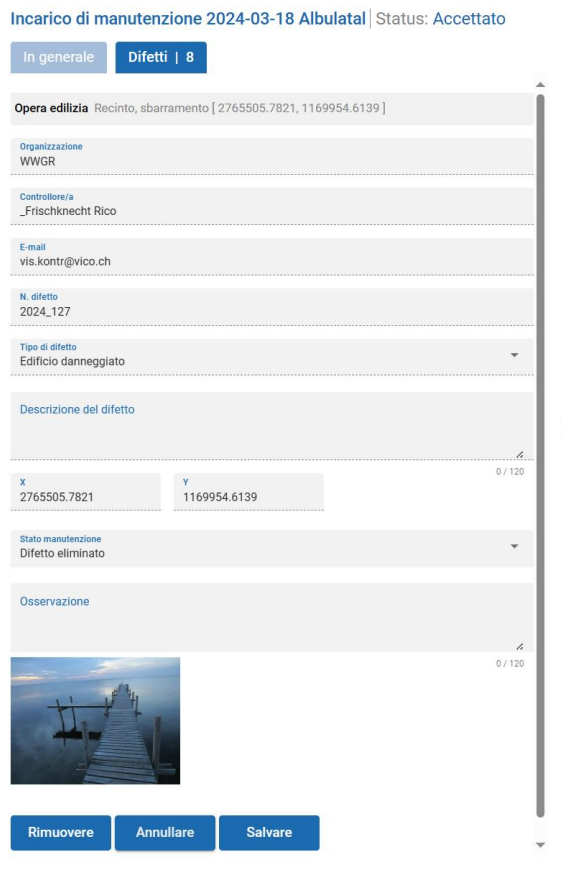

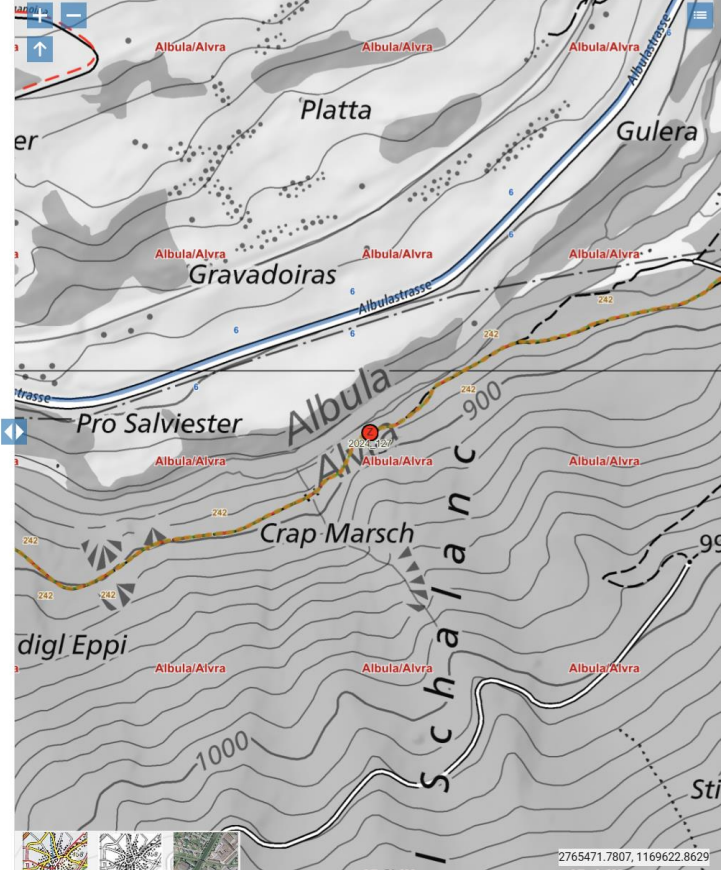

Se la manutenzione è avvenuta per tutti gli oggetti , l'incarico può essere impostato sullo stato «Eseguito».

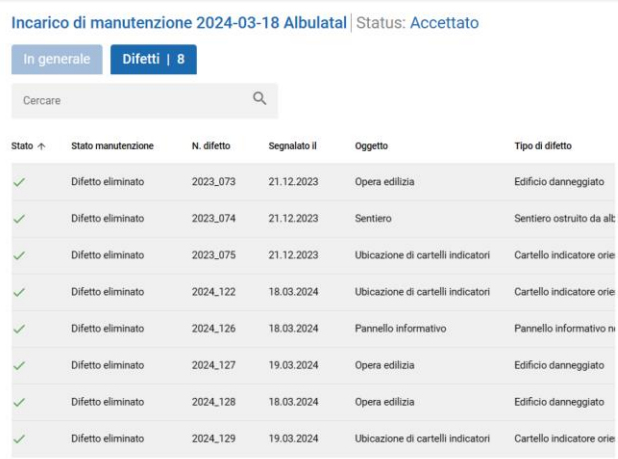

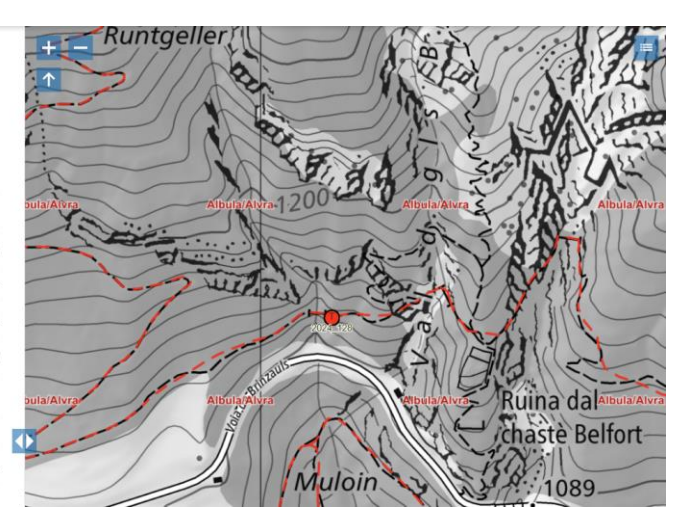

#### Concludere l'incarico con «Eseguito».

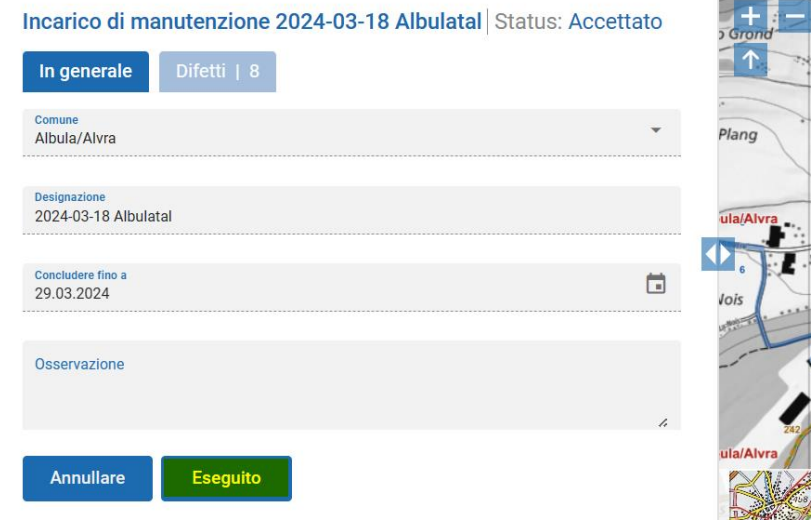

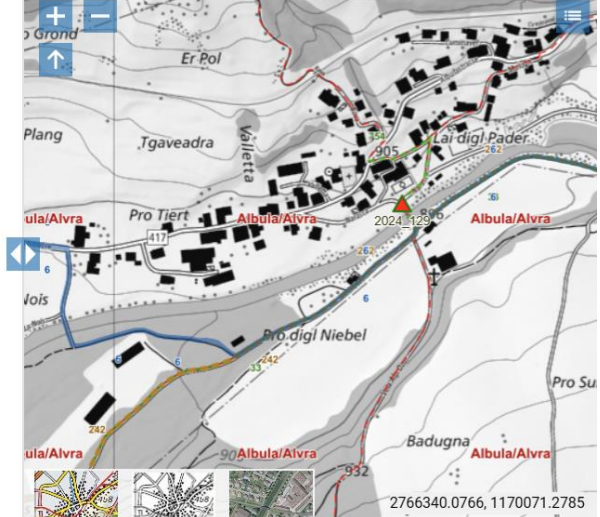

L'elenco non contiene altri incarichi da eseguire.

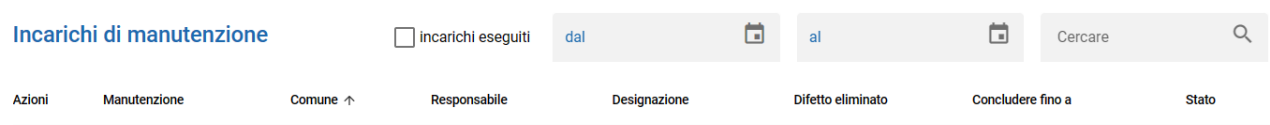

#### È possibile visualizzare gli incarichi eseguiti.

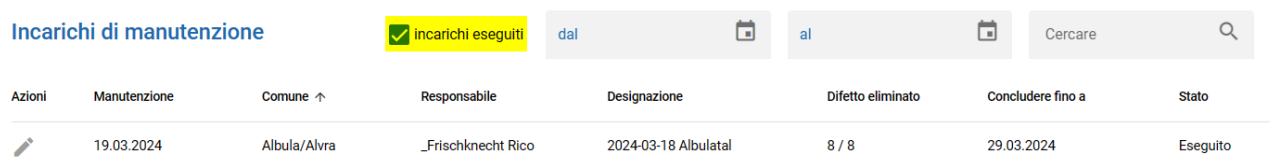

## <span id="page-12-0"></span>**3 Segnalazione di difetti da parte degli utenti**

### <span id="page-12-1"></span>**3.1 Avvio**

La segnalazione di difetti da parte degli utenti avviene tramite l'URL https://wegmangel.gr.ch.

I difetti possono essere segnalati direttamente nell'apposito campo dall'**applicazione desktop** o dal **cellulare**.

### <span id="page-12-2"></span>**3.2 Segnalazione di difetti nell'applicazione desktop**

Per segnalare un difetto relativo ai percorsi del traffico non motorizzato occorre indicare cognome, nome e indirizzo e-mail. L'indirizzo e-mail indicato verrà utilizzato per informare l'utente sullo stato della manutenzione.

Sono necessarie le informazioni seguenti relative al difetto:

#### **Tipo di spostamento**

- Mountain bike
- Pattini a rotelle
- **Bicicletta**
- Escursionismo

#### **Segnalazione di difetti per tipo di oggetto**

- Opera edilizia
- Pannello informativo
- Sentiero
- Ubicazione di cartelli indicatori

È possibile selezionare diversi difetti a seconda dell'oggetto.

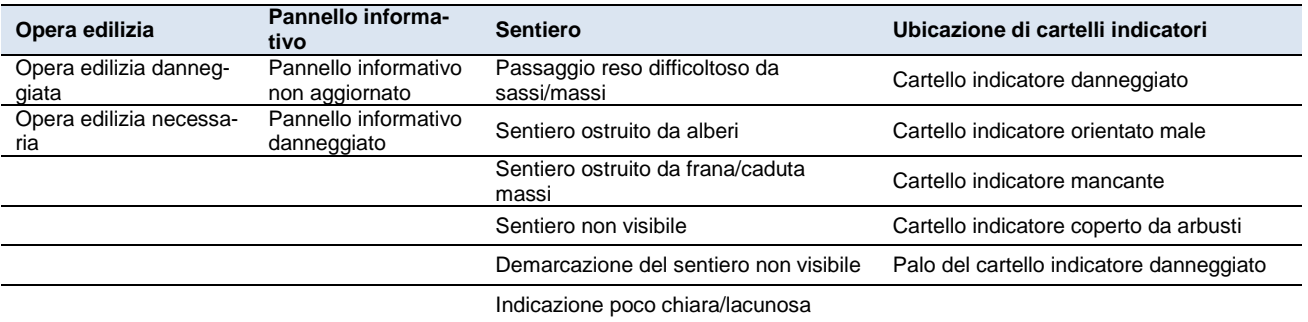

In aggiunta, nel campo destinato alle osservazioni è possibile descrivere il difetto in modo più dettagliato.

Determinare posizione

Cliccando su questo pulsante, sulla cartina appare il simbolo di posizionamento verde nella posizione in cui si trova la persona. Cliccando nuovamente sulla cartina è possibile indicare la posizione del difetto. È possibile spostare la posizione a posteriori.

ŤО

Attraverso questo simbolo è possibile allegare al difetto fino a tre fotografie.

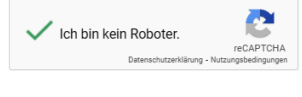

Inviare segnalazione del difetto

Confermare cliccando su «Non sono un robot».

Cliccando su «Inviare segnalazione del difetto» la segnalazione viene inoltrata al responsabile della manutenzione.

Esempio di segnalazione di difetti con fotografie.

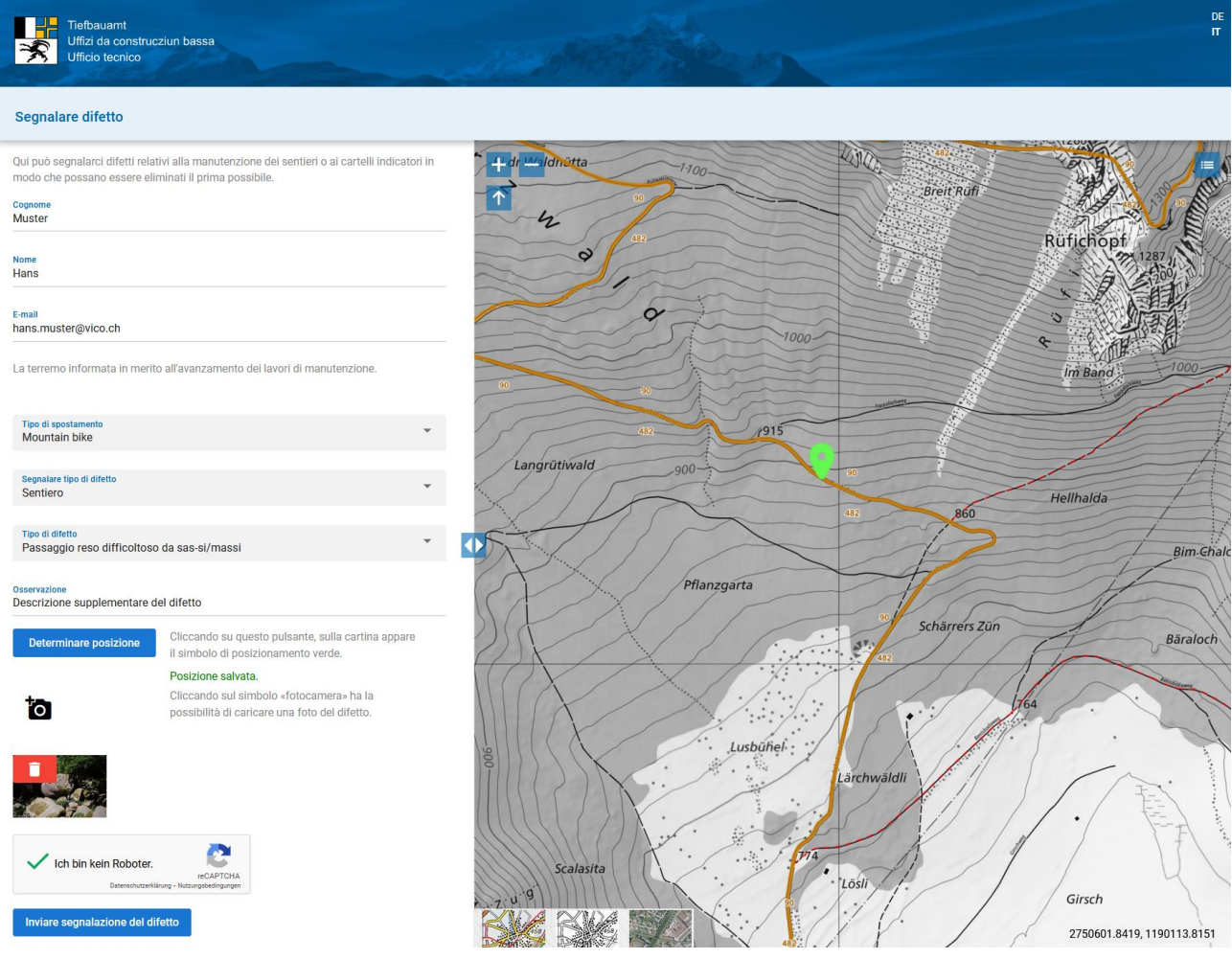

#### Segnalazione di difetto inoltrata.

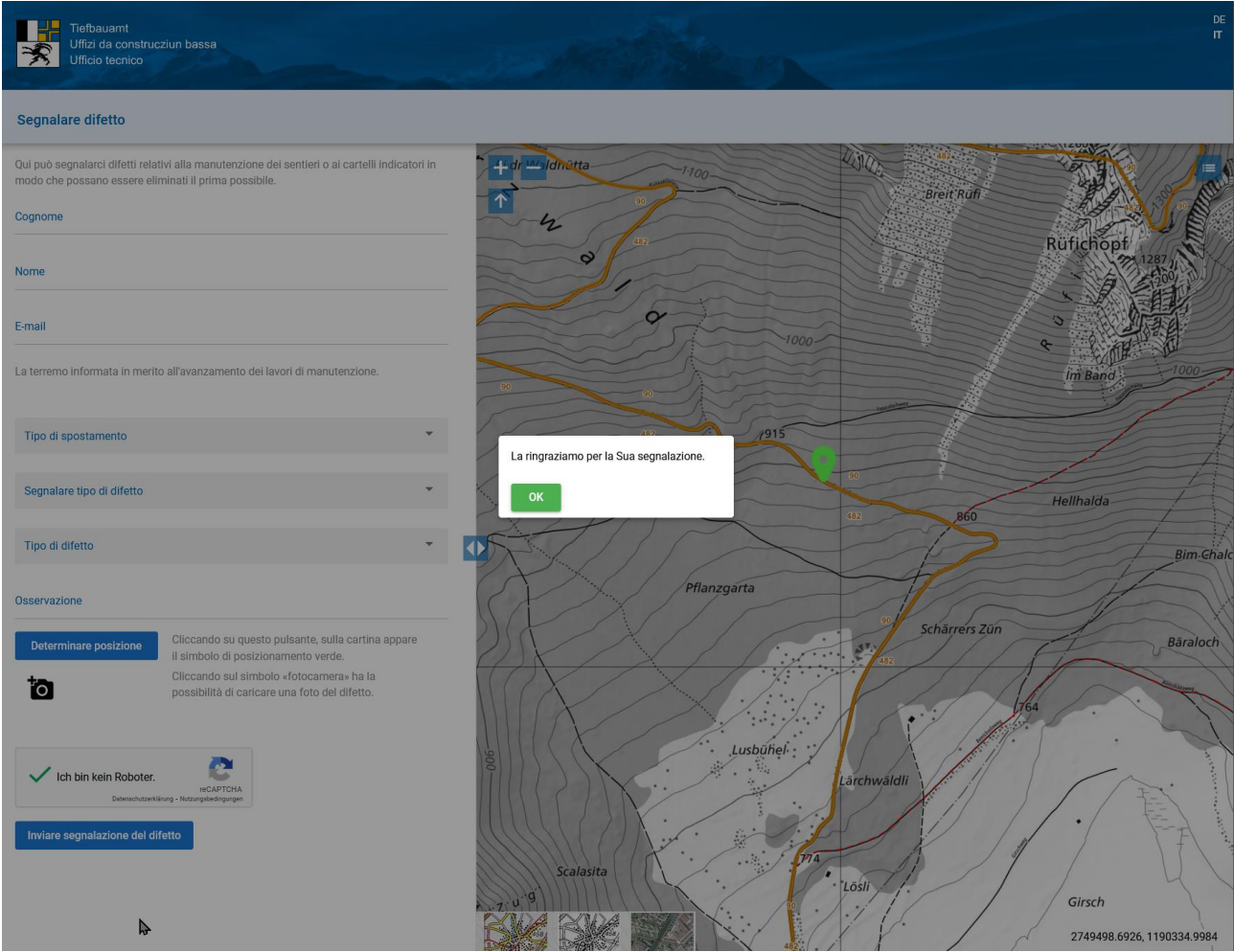

La segnalazione del difetto viene confermata all'autore per e-mail:

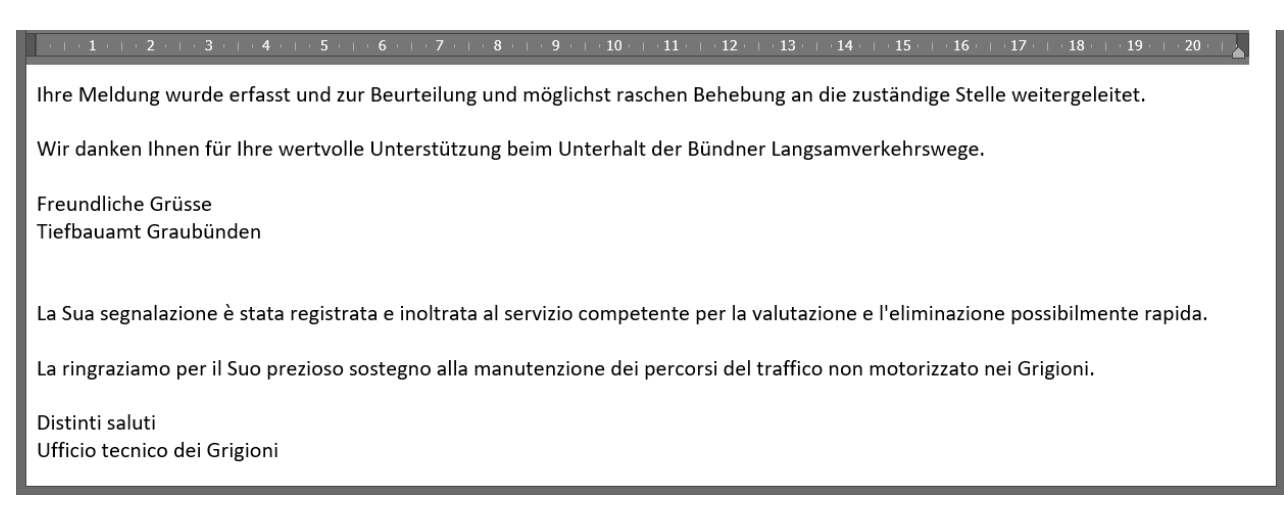

## <span id="page-15-0"></span>**Allegato**

## <span id="page-16-0"></span>**I Glossario e abbreviazioni**

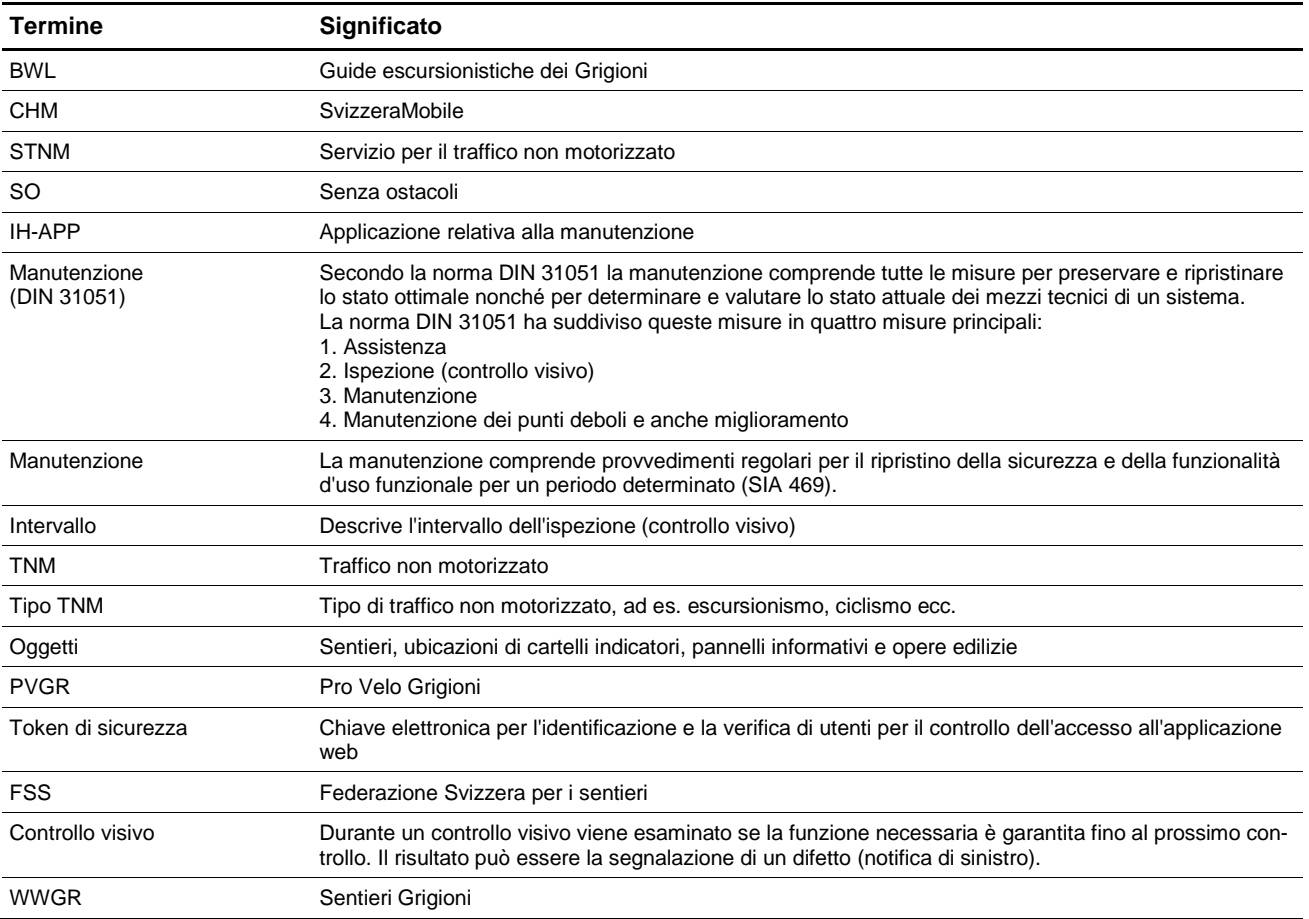